## Merhabalar,

IDE kullanımı sırasında netbeans 'in kurulduktan sonra gelen beyaz teması gözünüzü kod yazabilirken yorabilir ki benim gözüm aşırı yoruluyor.Çözüm olarak ise Netbeans'in eklentisi olan **Darcula LAF 'ın** kurulumunu yapacağız.Böylece gözümüz yorulmayacak daha mutlu şekilde kod yazabileceğiz

Netbeans IDE mizi açalım ve sırası ile aşağıdaki işlemleri yapalım ;

**Tools** Menüsünden -> **Plugins** noktasına tıklatalım.

Menüden – > **Available Plugins** menüsüne tıklatalım.Aşağıdaki gibi bir Ekran ile karşılaşacaksınız ;

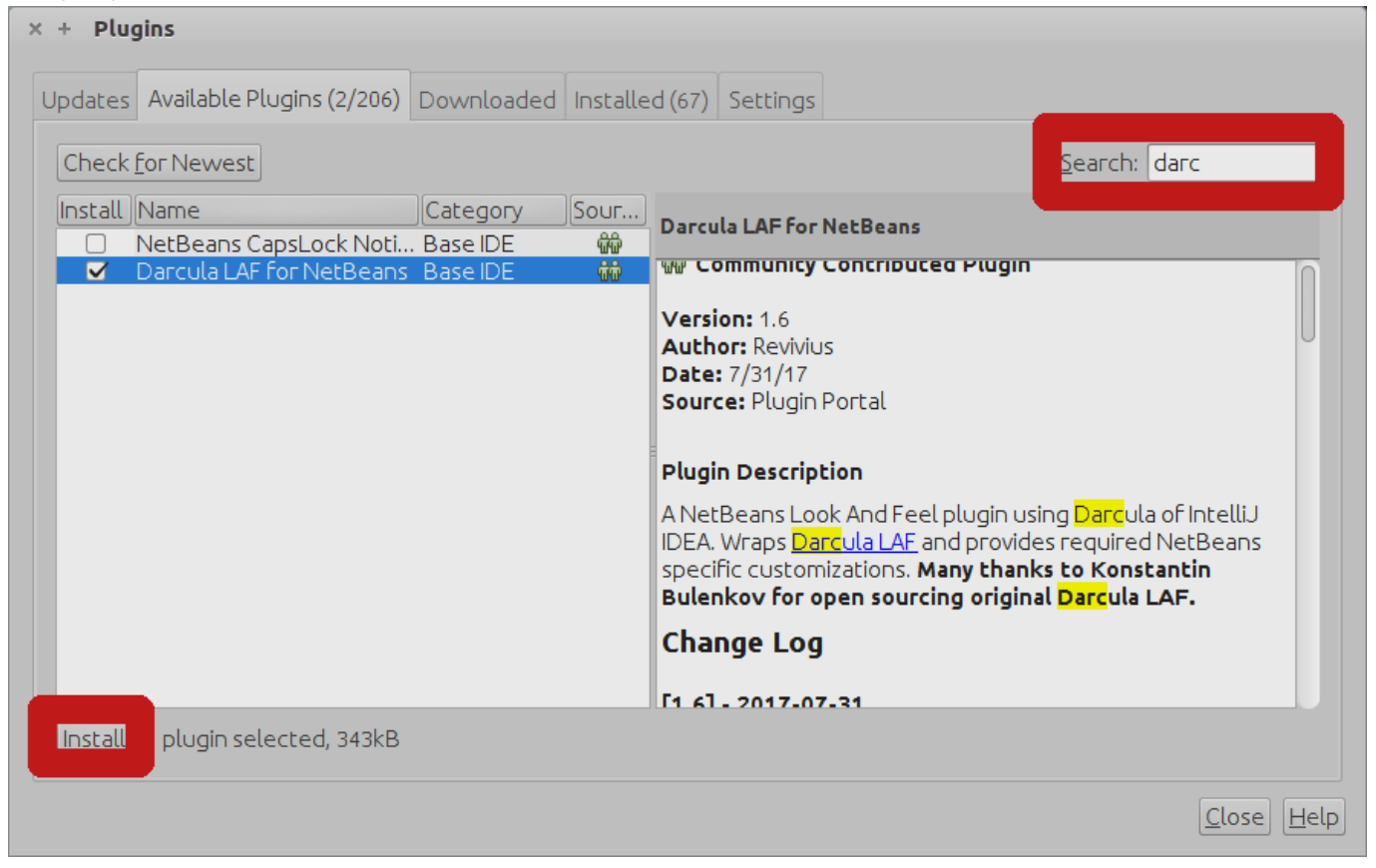

Gelen Ekrandan ; Yukarıdaki işaretlediğim Search alanına "**darcula**" yazdığınızda orta sol tarafda ki **Darkula Laf For NetBeans** eklentisini göreceksiniz. Yanındaki kutucuğu işaretlediğinizde aşağıdaki işaretlediğim **install** butonu aktif hale gelecek.**Install** Butonuna tıklatalım.Gelen Ekrana **Next** diyip geçelim.Gelen ekranda **"I accept the terms all of the**

**license agreements"** yazan yerin solunda Lisans anlaşmasını okuduğumuza dair bir checkbox göreceğiz.Burayı işaretleyelim ve **Next** seçeneğine tıklatalım.Eklenti sertifikası ile ilgili bir uyarı gelebilir buraya **Continue** diyip geçelim.Gelen ekranda **Restart IDE Now** seçeneği işaretli halde **Finish** Butonuna tıklatalım.NetBeans yeniden başlayacak ve Darcula temamıza kavuşmuş olacağız

Ekran Görüntüsü Aşağıdaki şekilde olacak ;

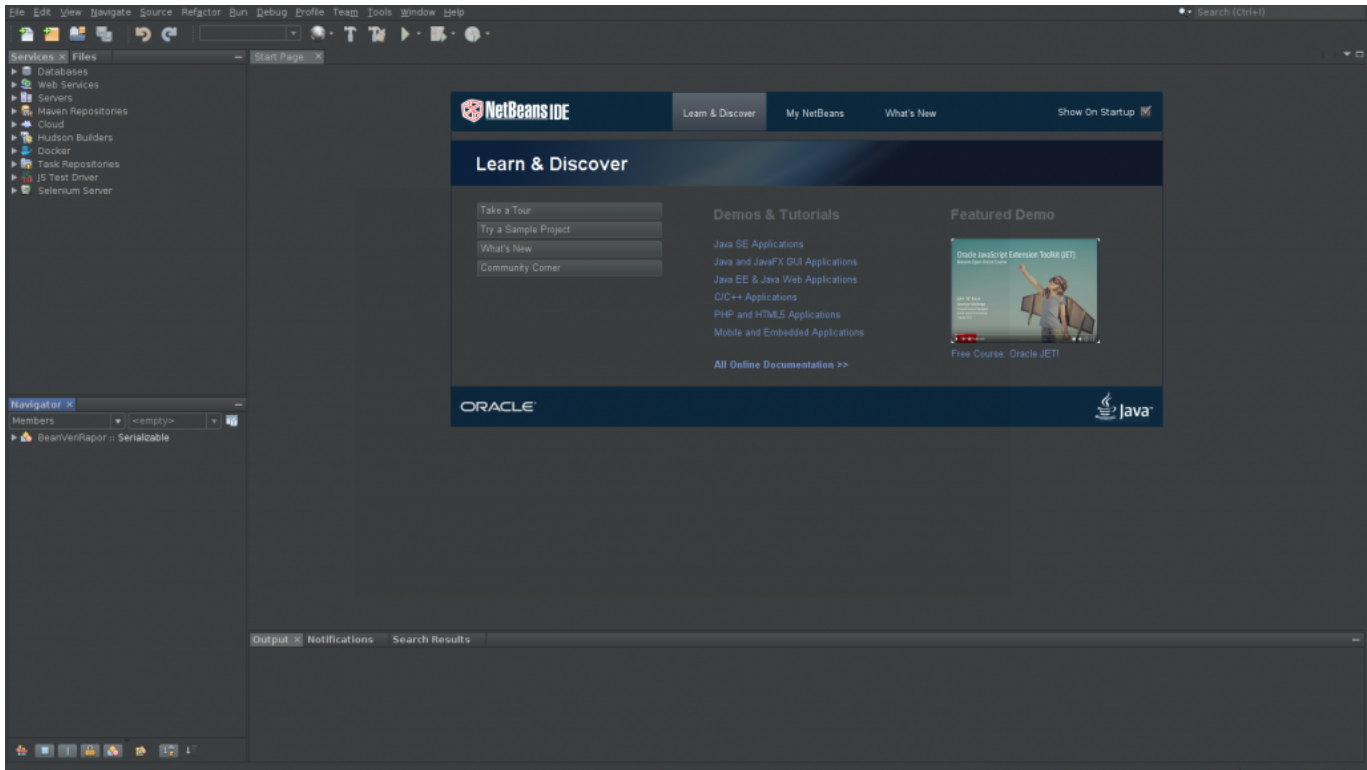

[Bir Sonraki Yazım Java'da yorum satırı nedir ? Java da yorum satırı ne işe yarar ? nasıl](http://serkankaya.net/java-se/javada-yorum-satiri-nedir-java-da-yorum-satiri-ne-ise-yarar-nasil-uygulanir/) [uygulanır ?](http://serkankaya.net/java-se/javada-yorum-satiri-nedir-java-da-yorum-satiri-ne-ise-yarar-nasil-uygulanir/)

Umarım faydalı olmuştur ?

**Serkan Kaya Full Stack Java Developer**